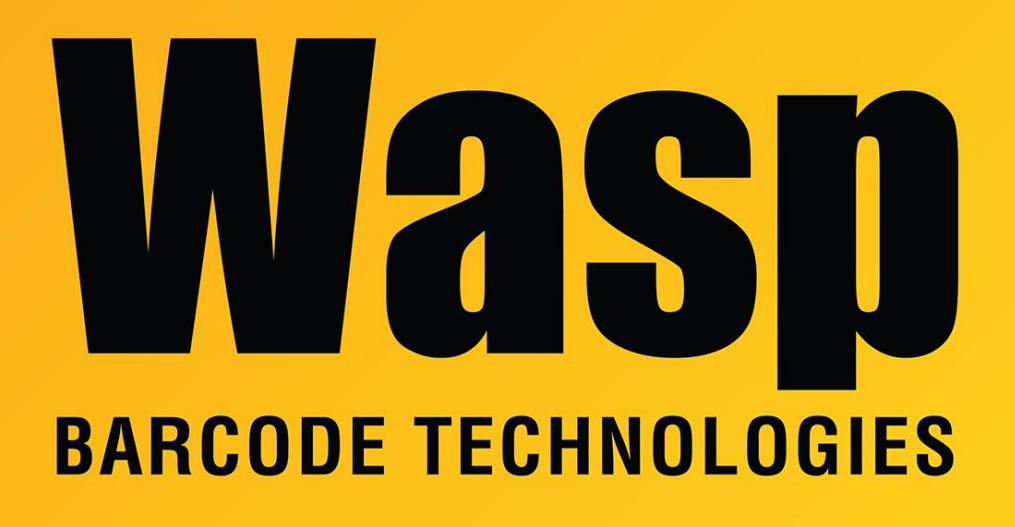

[Portal](https://support.waspbarcode.com/) > [Knowledgebase](https://support.waspbarcode.com/kb) > [Discontinued Products](https://support.waspbarcode.com/kb/discontinued-products) > [InventoryControl](https://support.waspbarcode.com/kb/inventorycontrol) > [Version 7](https://support.waspbarcode.com/kb/version-7-2) > [InventoryControl v7: At launch, error: Database was not found... Login failed for user](https://support.waspbarcode.com/kb/articles/inventorycontrol-v7-at-launch-error-database-was-not-found-login-failed-for-user-inventoryuser) ['InventoryUser'](https://support.waspbarcode.com/kb/articles/inventorycontrol-v7-at-launch-error-database-was-not-found-login-failed-for-user-inventoryuser)

## InventoryControl v7: At launch, error: Database was not found... Login failed for user 'InventoryUser'

Scott Leonard - 2018-04-19 - in [Version 7](https://support.waspbarcode.com/kb/version-7-2)

## **Symptoms**

When launching an InventoryControl v7 PC client (from any PC, including the database PC/server), there is an error: Database was not found. The database needed for this application is either not running or not exist in server SERVER\INSTANCE. Login failed for user 'InventoryUser'.

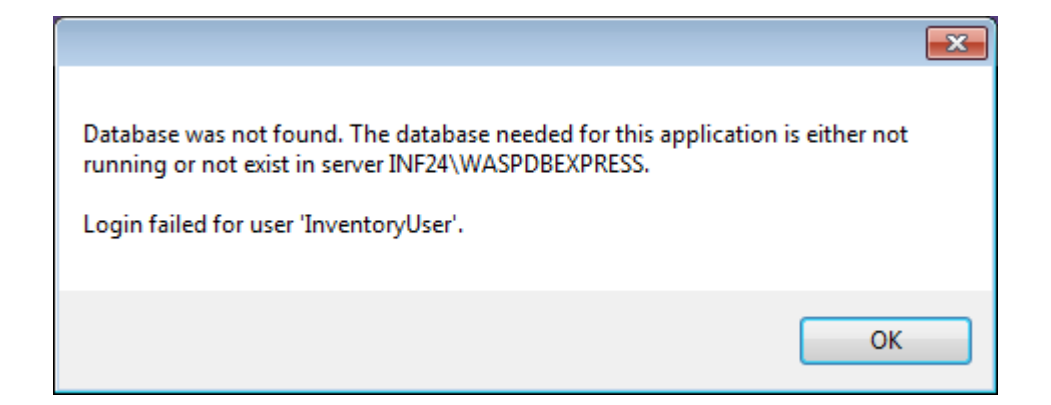

- On the PC client, the InventoryControl.log file includes the following error: 2015-11-30 12:24:06.179 1 ERROR | Failed to initialize the Database.
- On the Inventory Service PC, the WaspInventoryServices.log file includes the following error: 2015-11-30 14:44:30.597 11 --------------- ERROR | GetOptionBooleanValue()

Error. Option Code: 110. Login failed for user 'InventoryUser'.

- SQL Server is installed and running.
- The InventoryUser account has proper access to the WaspTrackInventory database.
- The account is not locked out.
- The account is set to the proper password.

## **Cause**

The SQL instance is set to only allow Windows Authentication. InventoryControl uses the SQL account InventoryUser to perform its transactions, but is unable to log in.

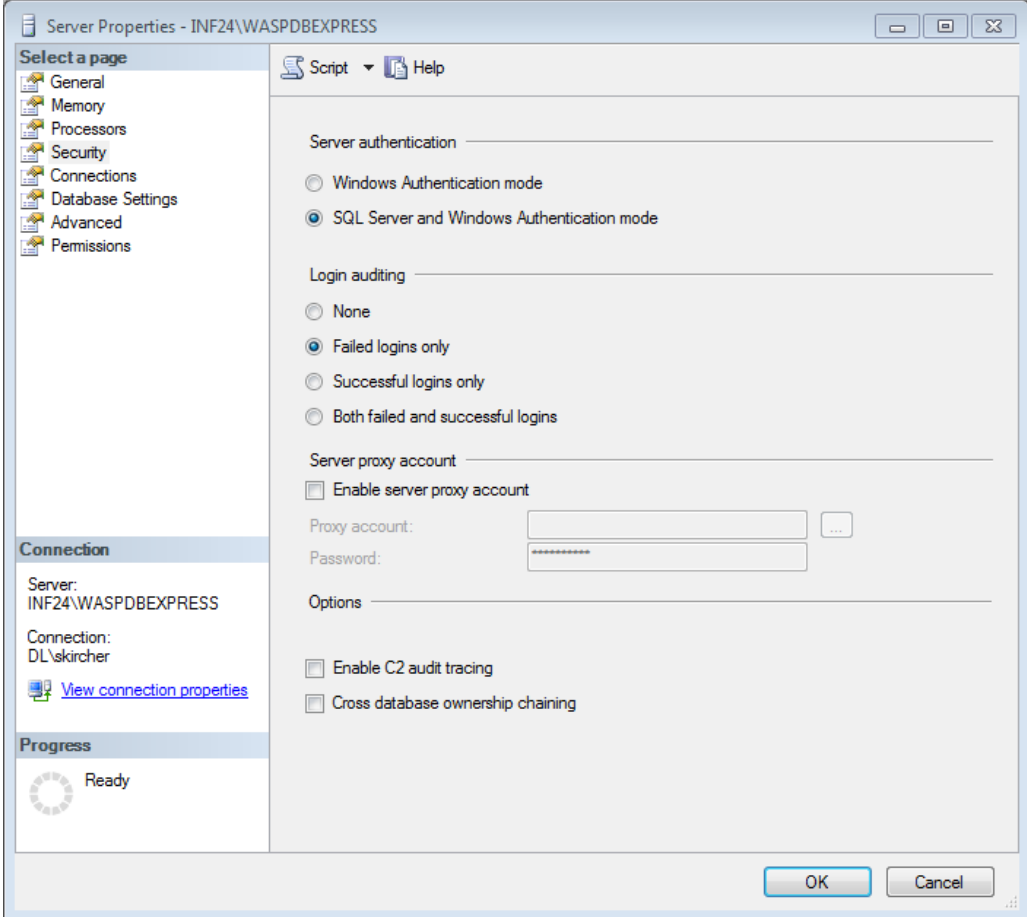

## **Resolution**

In SQL Server Management Studio, set the Server Authentication to SQL Server and Windows Authentication mode:

- 1. Start, All Programs, Microsoft SQL Server 2008 R2, SQL Server Management Studio.
- 2. Make sure Authentication is set to Windows Authentication, then Connect.
- 3. At the top of the list at the upper left, find the SERVER\INSTANCE name (or possibly just SERVER).
- 4. Right-click it, Properties.
- 5. In the upper left list, click Security.
- 6. Click SQL Server and Windows Authentication mode (as in the screenshot above), then OK.
- 7. Click OK on the notification about restarting the SQL Server.
- 8. Start, type services.msc then launch it when found.
- 9. In the list, find SQL Server (INSTANCE).
- 10. Right-click it, Restart.
- 11. Now when launched, InventoryControl should give the login prompt without error.